# SC Farm Bureau YF&R Awards Application Instructions

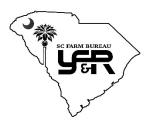

#### Step 1: Create an account

- Go to https://app.reviewr.com/s1/site/Young Farmers&Ranchers Awards 21
- Follow the instructions to create an account.
- Be sure to remember your login credentials in case you need to return to your application later.

### **Step 2: Create an Application**

- In the dropdown box on the first page, select the award you wish to apply for.
- Follow the instructions on each page to complete your application.
- If you would like to save your work and return to your application at a later time, click the blue button at the top of the screen that says "Save and Logout". You may login at any time prior to the award deadline to edit or complete your application, even after you submit it.
- If you are having trouble advancing to the next page of your application, please scroll to the top and check for an error message.

#### **Step 3: Edit Your Application**

- To return to your application, use the link above and log in with the credentials you created.
- Click the "My Submissions" button on the left side of the screen, then click "View" next to view your application.
- If you would like to print your application, use the blue "Print" button near the top of the page.
- If you would like to edit your application, use the second blue "Edit" button. Be sure to save your work.

## **Step 4: Submit Your Application**

- When you have completed all of the required sections and are ready to submit, click the blue button on the last page of the application that says "Submit".
- You may only submit one application per award.

#### **Step 5: Apply for Additional Awards**

- If you would like to apply for an additional award, you must first log out then login again using the link above.
- After you have logged in to your account, click the "Add Submission" button on the left-hand side of the screen.
- Follow the same steps as above to complete your application.

If you have any questions, please contact Heather Barberio at <a href="mailto:hbarberio@scfb.org">hbarberio@scfb.org</a> or <a href="mailto:864.706.3963">864.706.3963</a>